Ai soggetti assegnatari dei contributi 2020 Misura 2 - DGR n. 838/2020 LORO INDIRIZZI PEC

### **Oggetto: LR n. 5/2012 - DGR n. 838/2020 - DDPF n. 304/2020 - Misura 2 "Contributi per la promozione delle attività sportive delle persone diversamente abili" - Comunicazione in merito alle modalità di rendicontazione sul SIGEF (Sistema Integrato Gestione Fondi).**

Si comunica che con Decreto Dirigenziale n. 68/IPC del 17/03/2021 è stato concesso ai soggetti in indirizzo un contributo per l'attività / iniziativa sportiva - Misura 2, il cui importo è stato reso noto direttamente attraverso il Sistema SIGEF tramite PEC.

Per la liquidazione del contributo **i soggetti assegnatari dovranno presentare la necessaria rendicontazione solo ed esclusivamente attraverso il Sistema SIGEF, entro il 17 Maggio 2021, pena la revoca del contributo.**

Si rammenta, a tal proposito, che è necessario caricare sul SIGEF, nell'apposita sezione denominata "Dichiarazione degli Allegati", una dettagliata relazione descrittiva da redigersi su carta intestata del soggetto beneficiario, debitamente firmata dal Legale Rappresentante e riguardante l'iniziativa svoltasi.

Al fine di agevolare l'attività di rendicontazione, si trasmette, allegata alla presente, la Guida SIGEF.

Si prega, inoltre, di non tener conto del seguente paragrafo contenuto nella pervenuta Comunicazione di Finanziabilità: *"Entro 10 giorni dal ricevimento della presente comunicazione, la S.V. dovrà comunicare la propria accettazione alla P.F. SPORT E POLITICHE GIOVANILI all'indirizzo pec regione.marche.giovanisport@emarche.it. La mancata accettazione entro il termine vale come rinuncia e determina il decadimento del contributo".*

Per ogni necessità, in merito all'utilizzo del Sistema SIGEF, è possibile contattare l'Help Desk della Regione al numero 071.8063995.

Cordiali Saluti.

# **IL RESPONSABILE DEL PROCEDIMENTO Elisabetta Lucconi**

*Documento informatico firmato digitalmente ai sensi del D.Lgs n. 82/2005, modificato ed integrato dal D.Lgs n. 235/2010 e dal D.P.R. n. 445/2000 e norme collegate, il quale sostituisce il documento cartaceo e la firma autografa.*

Referente: Dott.ssa Elisabetta Lucconi

Tel. 071/8063416

# **PRESENTAZIONE RICHIESTA DI ANTICIPO /SAL/SALDO**

### **Inizio presentazione domanda**

### Selezionare **AREA RISERVATA→ Sezione Domande** → selezionare **Ricerca**

Inserire numero della domanda e fare clic su **Cerca:**

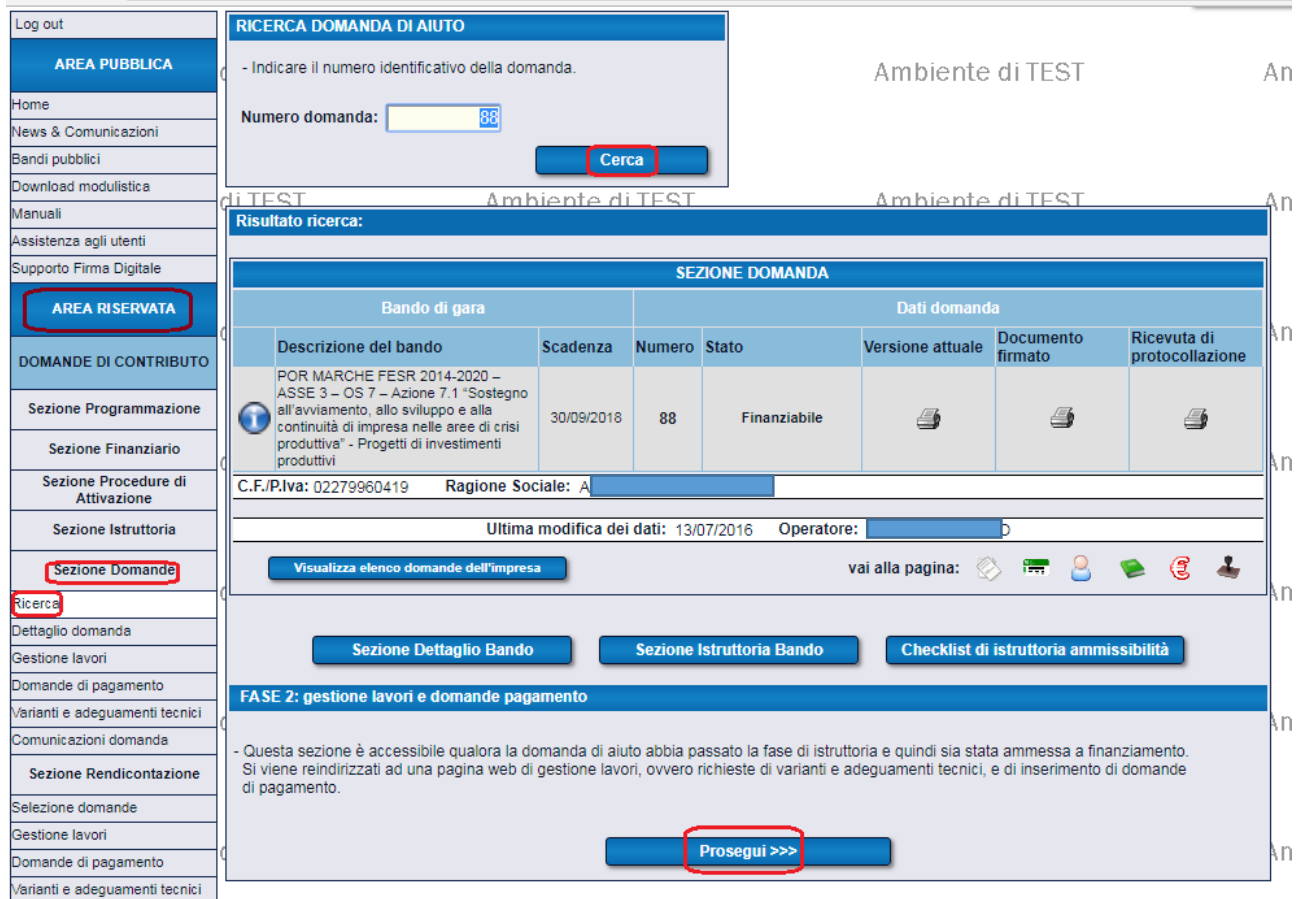

Selezionare **Prosegui** e premere **Richiedi pagamento** su ANTICIPO – ACCONTO/SAL – SALDO per iniziare la fase di inserimento della domanda di pagamento desiderata.

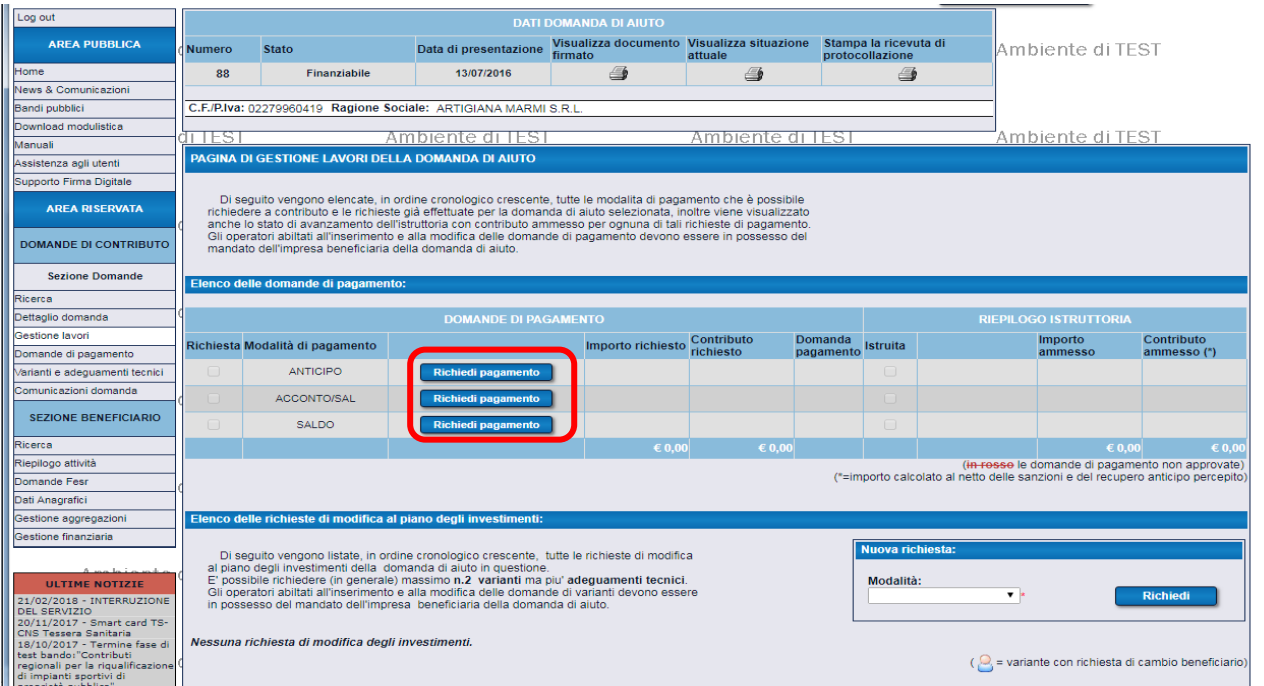

### **In alternativa**

# Selezionare **CRUSCOTTO** e selezionare **"Mostra dettaglio"** nella riga della pratica desiderata.

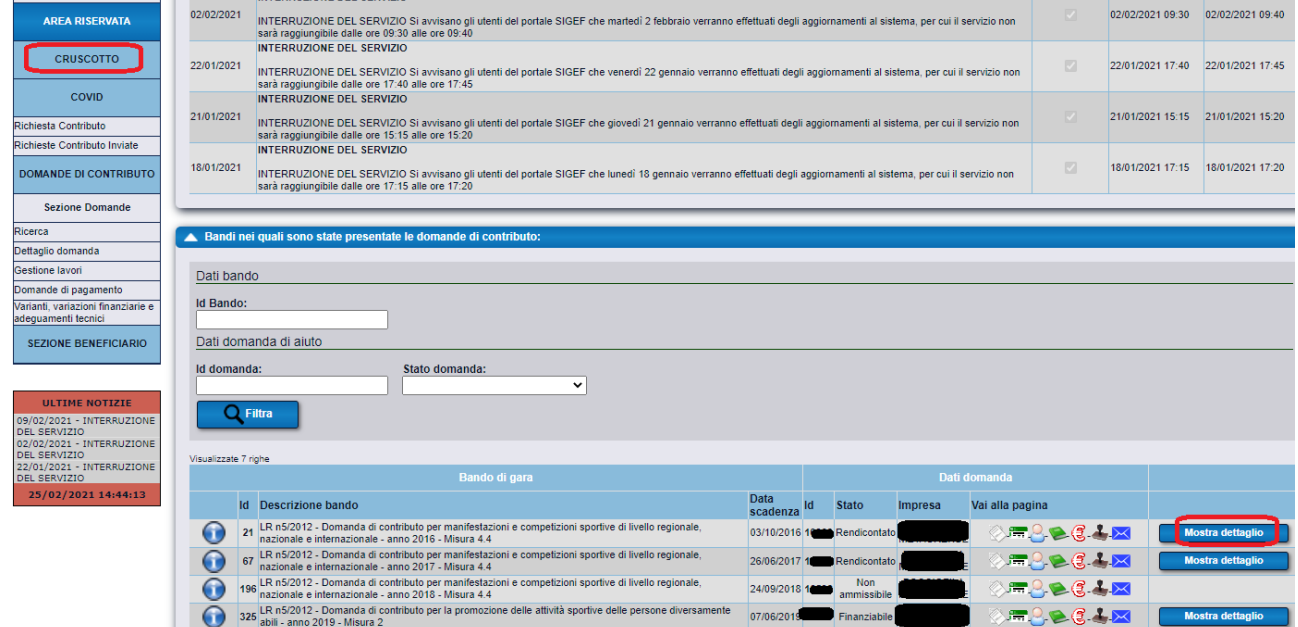

Premere **Richiedi pagamento** su SALDO per iniziare la fase di inserimento della domanda di pagamento desiderata.

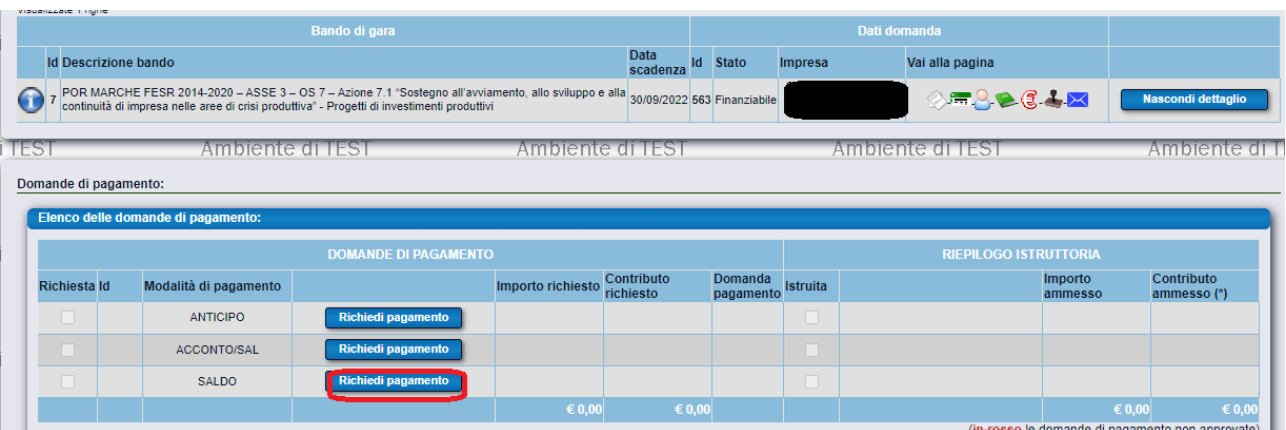

## **DOMANDA SALDO**

Seguire la procedura di pag.1 del presente manuale. Cliccando su ACCONTO/SAL (O SALDO) **richiedi pagamento** si entra nella fase di presentazione della domanda di ACCONTO/SAL (O SALDO), costituita da 7 step (possono essere più o meno step a seconda delle impostazioni del bando)

### **Step 1/7: Dati anagrafici azienda**

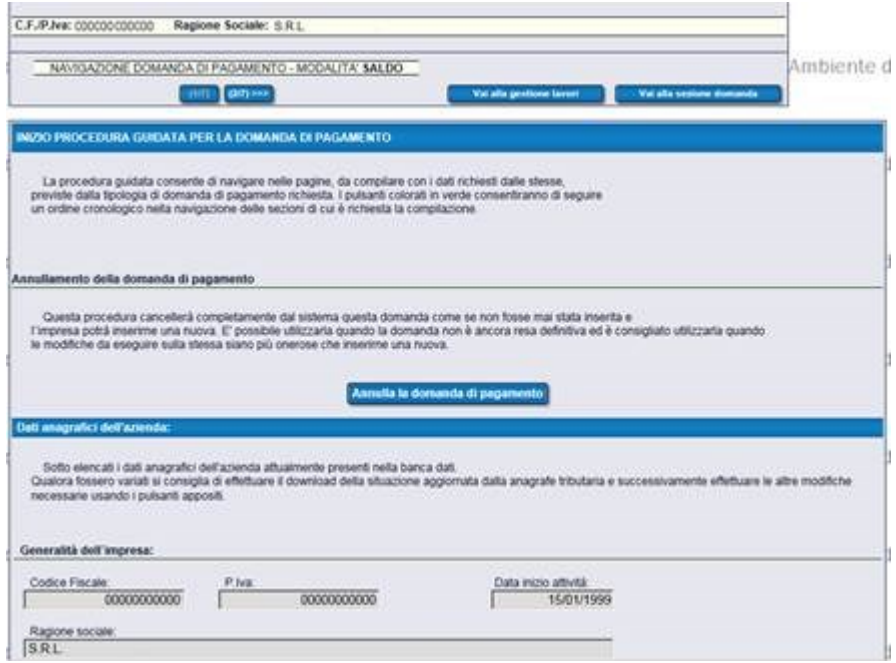

La prima schermata che si presenta è relativa all'anagrafica dell'associazione, da aggiornare e completare. In ogni schermata in basso ricordarsi di premere il tasto "**Salva**".  $\overline{\phantom{a}}$ 

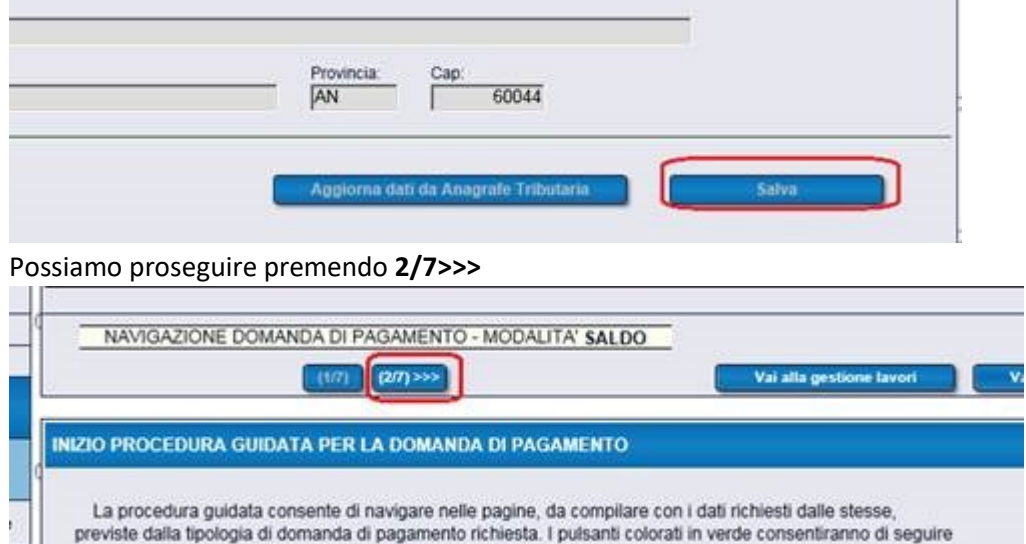

## **Step 2/7: Requisiti soggettivi**

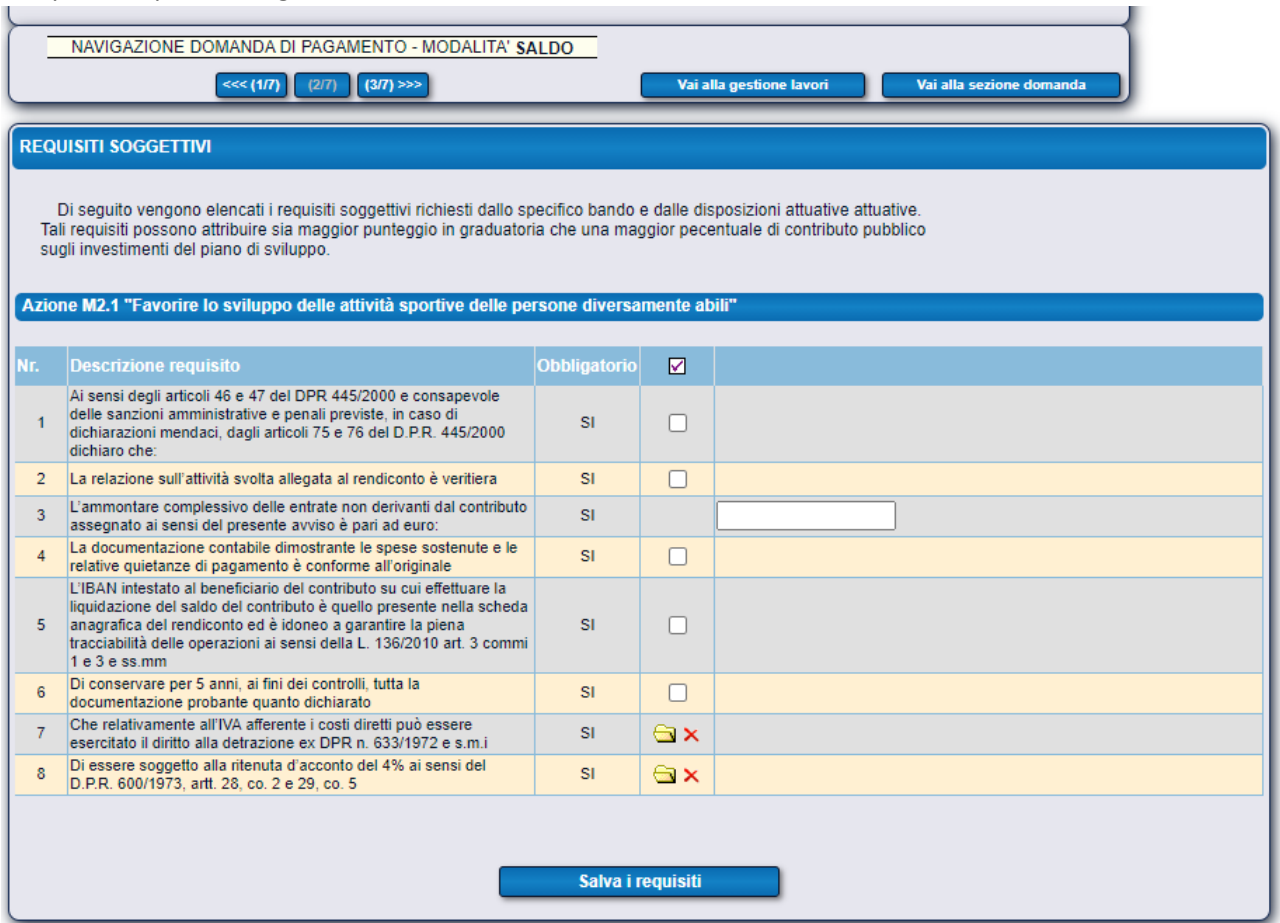

Compilare le parti obbligatorie e fare clic su **SALVA REQUISITI.**

Attenzione per compilare lo step 7 e lo step 8 selezionare il valore, premere nella cartella gialla:

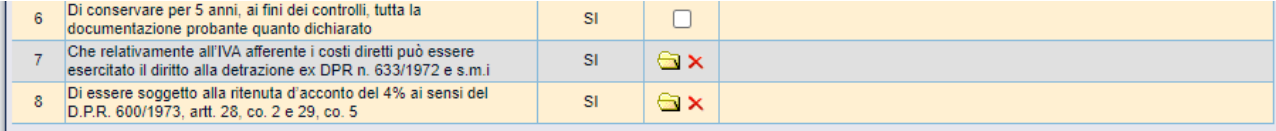

### Nel pop-up selezionare il valore desiderato

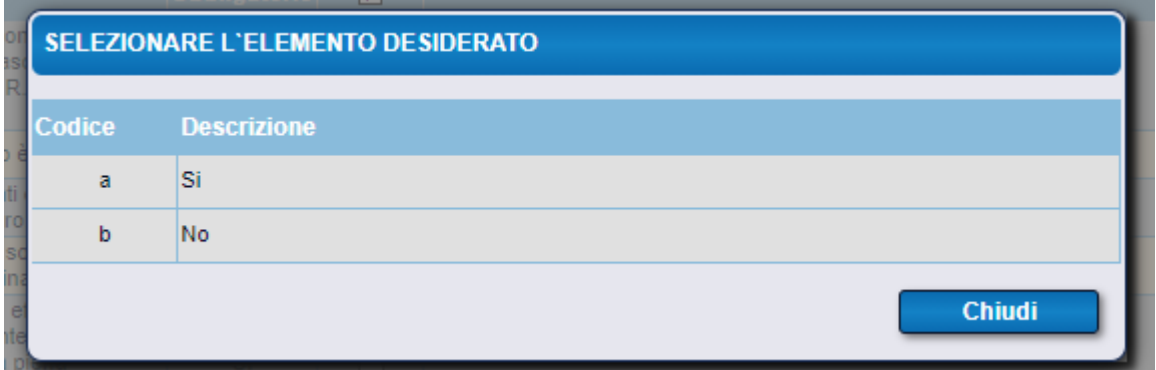

**N.B** Se non sono presenti entrate nette generate dall'azione scrivere 0.

### **Step 3/7: Aggiornamento del business plan di domanda di aiuto**

### **Non previsto in questo bando.**

Possiamo proseguire premendo **4/7>>>**

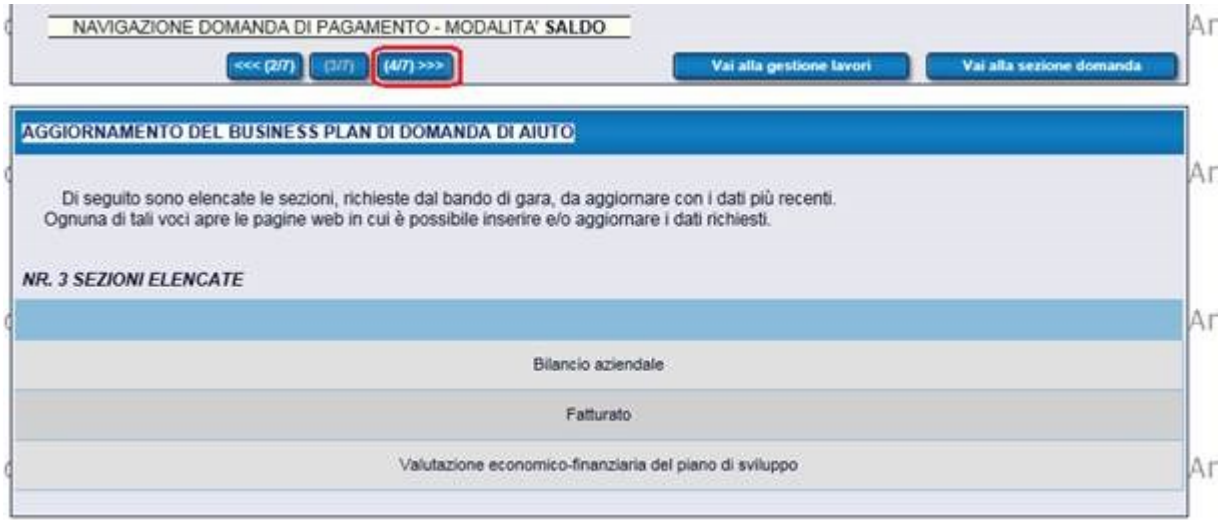

### **Step 4/7: Spese sostenute**

La prima schermata che appare visualizza l'elenco delle spese sostenute inserite, si preme "Dettaglio della spesa" per aggiungerne altre.

Nota: l'inserimento di almeno un "Dettaglio di spesa" è una specifica obbligatoria per passare allo step successivo.

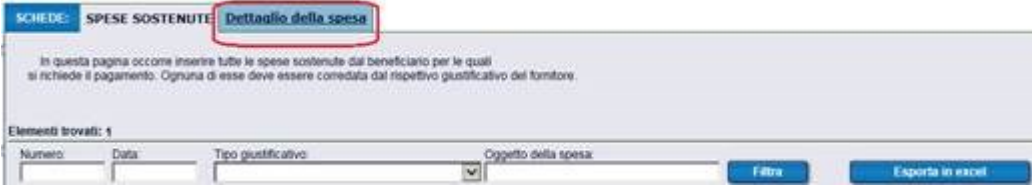

la compilazione della form prevede l'inserimento dei "Dati del giustificativo" e gli "Estremi del pagamento" con il caricamento del file digitale relativo.

In caso di un giustificativo di spesa abbia più estremi di pagamento, inserito il primo pagamento si può richiamare il precedente giustificativo con:

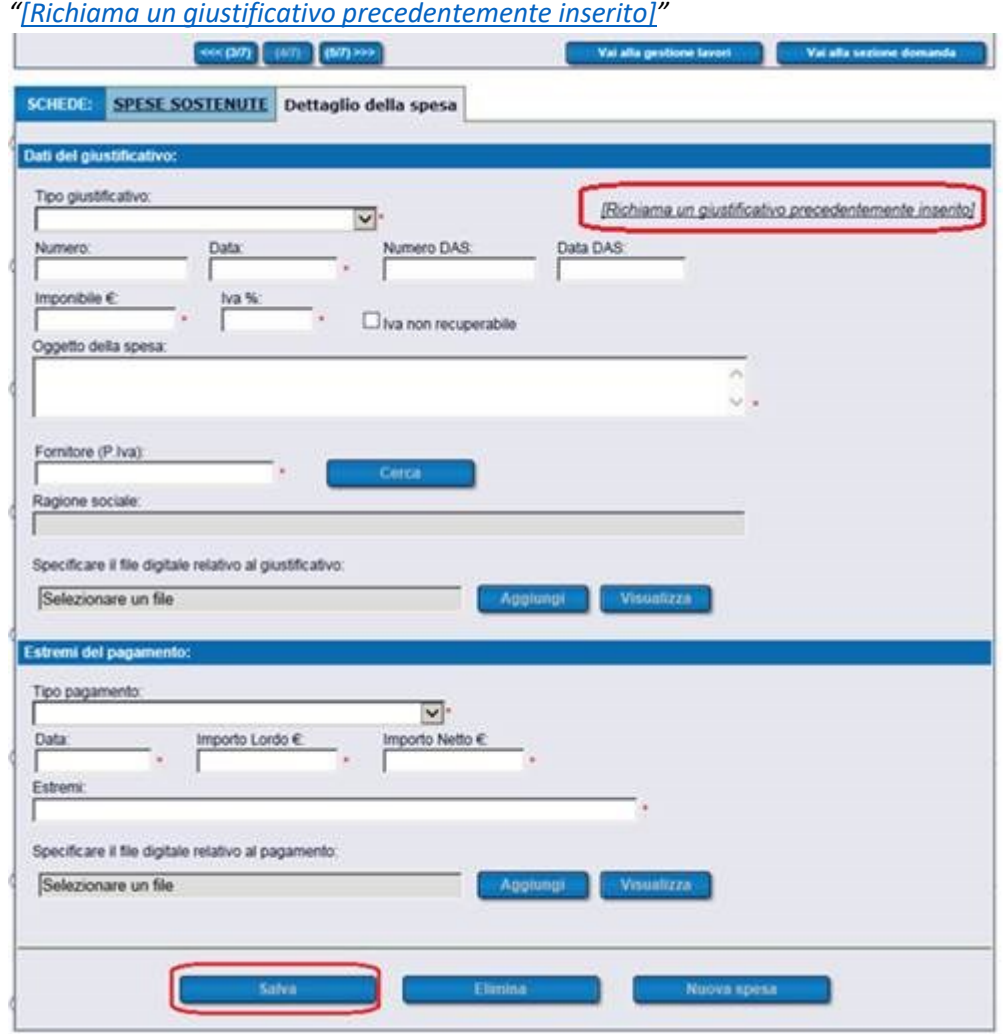

Compare la finestra di ricerca, selezionare l'elemento desiderato:

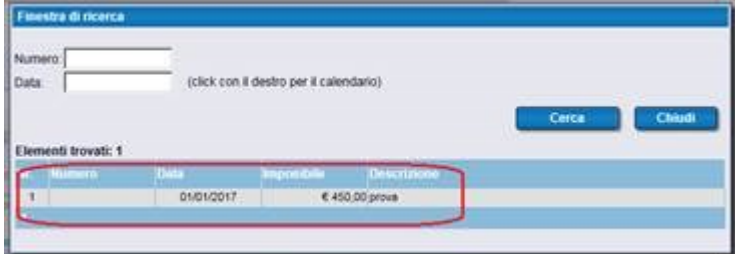

La prima parte della form si compilerà automaticamente così da poter inserire i dati nella seconda sezione della schermata.

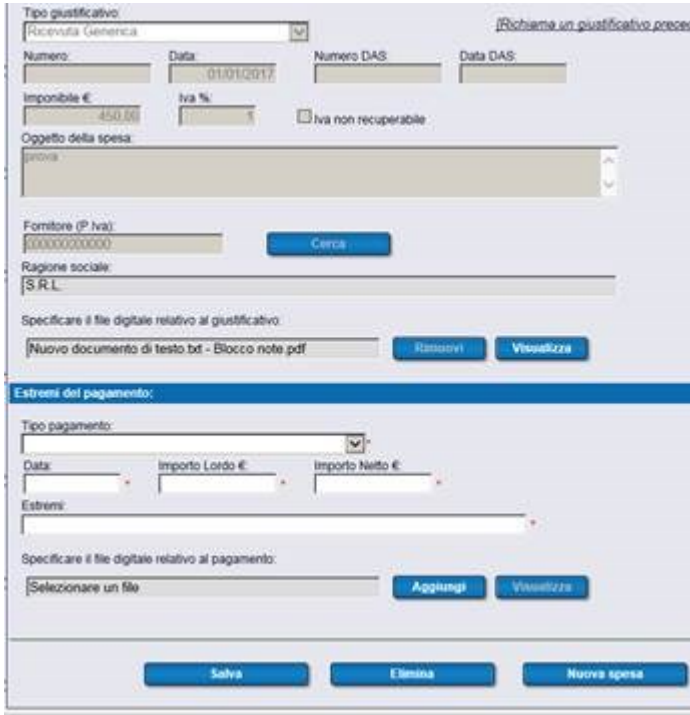

Se si ritorna alla schermata riassuntiva **Spese sostenute** notiamo gli estremi di pagamento appena inseriti.

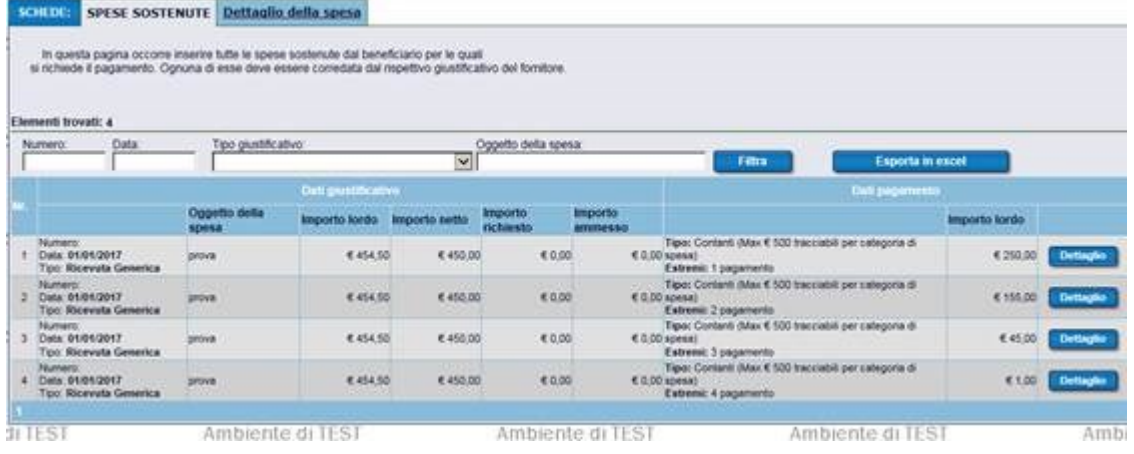

Inserita almeno una voce nella schermata delle spese sostenute possiamo passare allo step successivo premendo "**5/7>>>**" e visualizziamo **Piano degli investimenti.** 

## **Step 5/7: Piano degli investimenti - associazione delle spese sostenute**

Inserita almeno una spesa sostenuta, è possibile proseguire allo step successivo **5/7** in cui possiamo associare le spese sostenute con le linee di intervento corrispondenti.

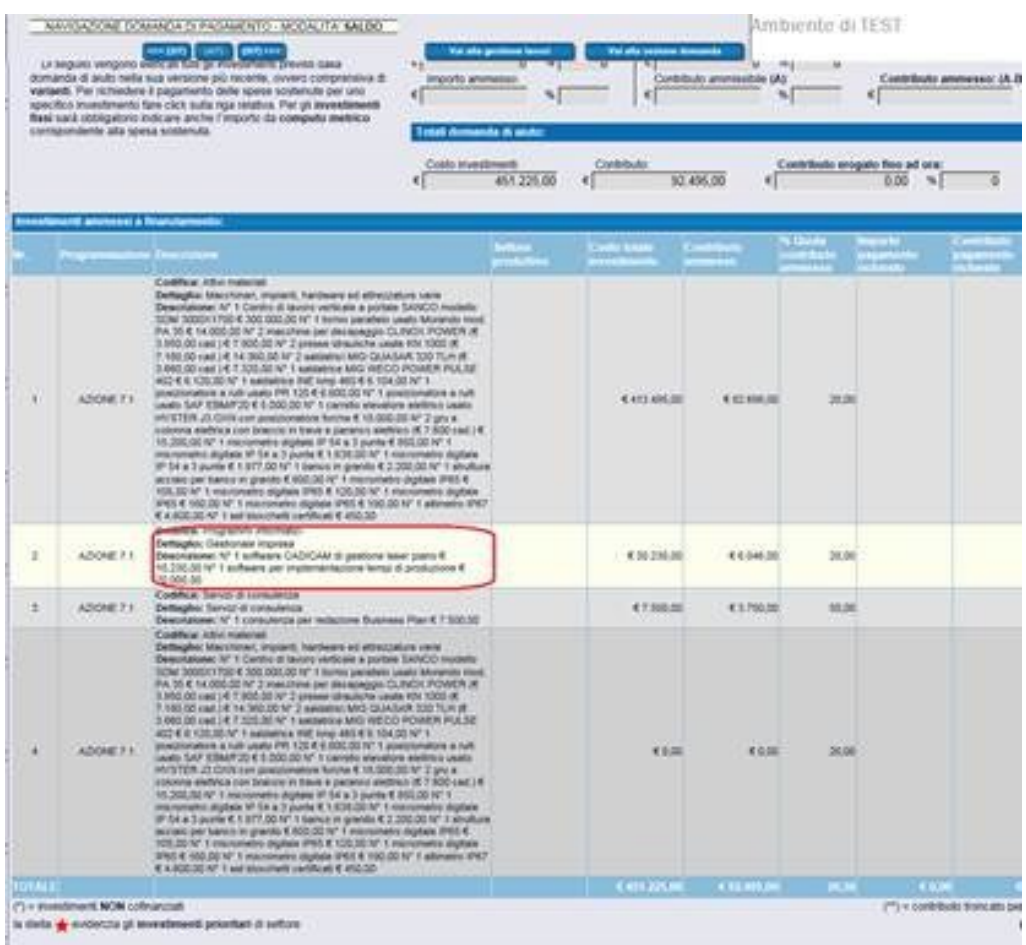

Selezioniamo la linea di intervento e nella schermata riassuntiva **Inserisci nuovo giustificativo**

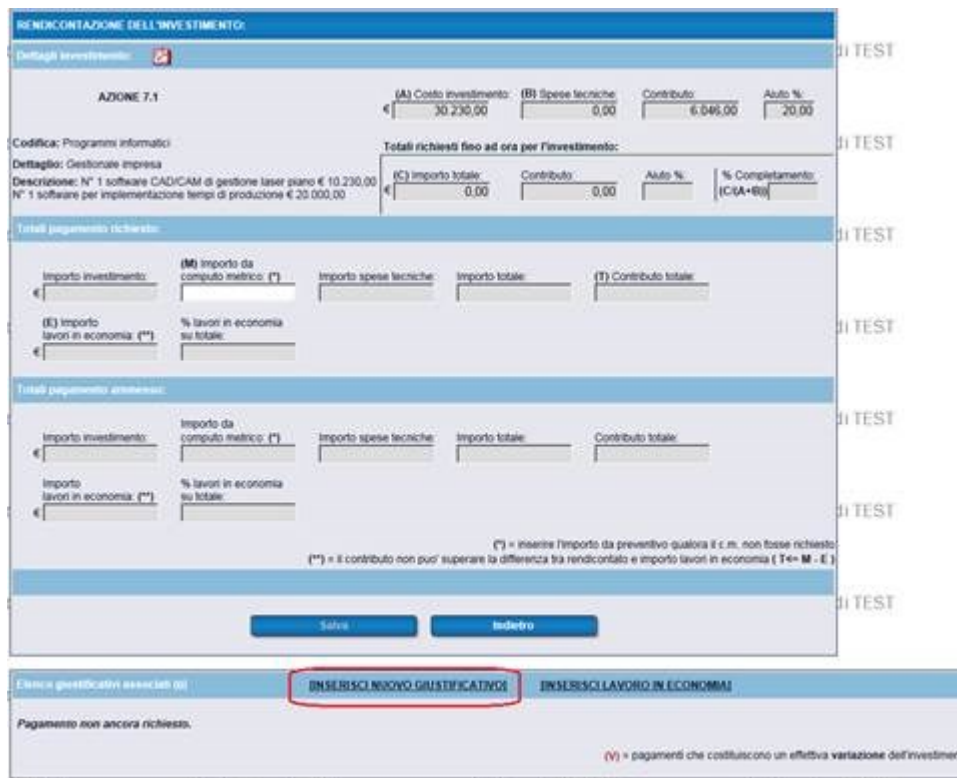

#### Selezionare il giustificativo desiderato.

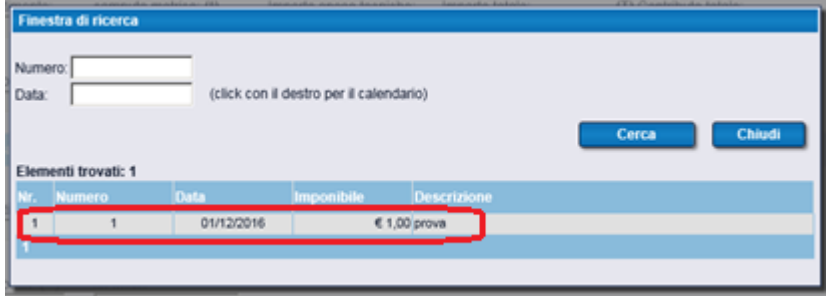

## Premere "OK"

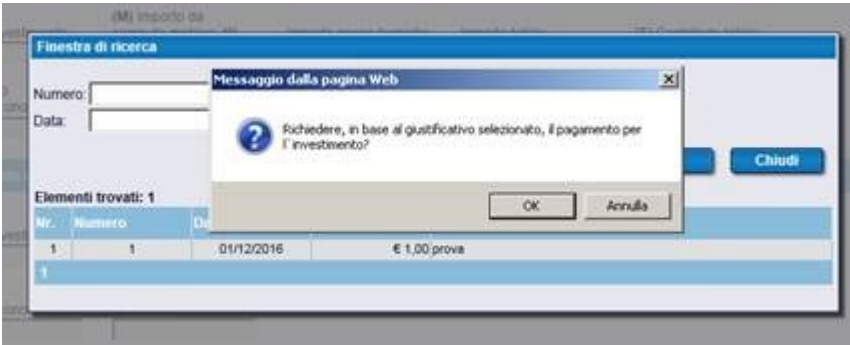

## Completare la compilazione e fare "Salva"

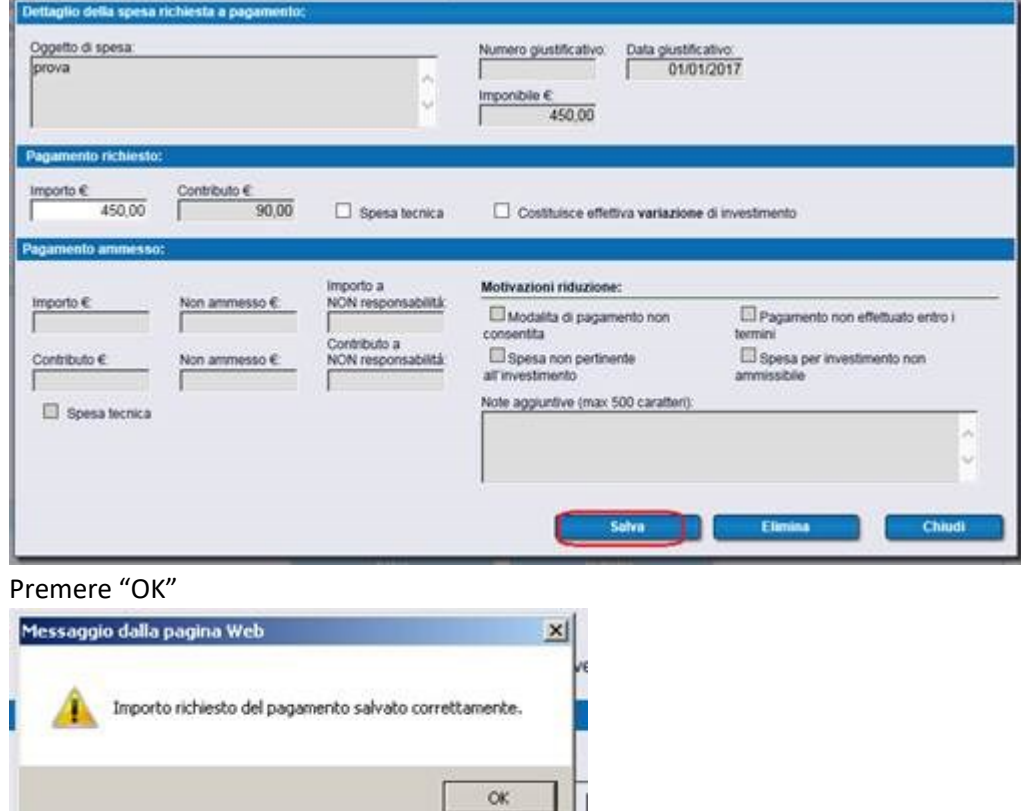

#### Contributo a e "Chiudi"

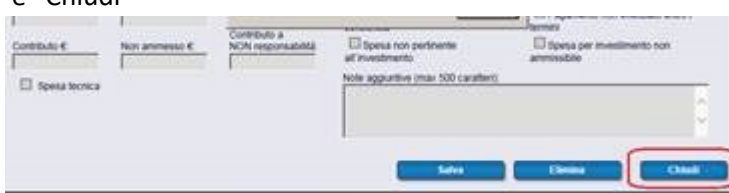

### Nella schermata riassuntiva della linea di intervento vengono riportati i giustificativi associati.

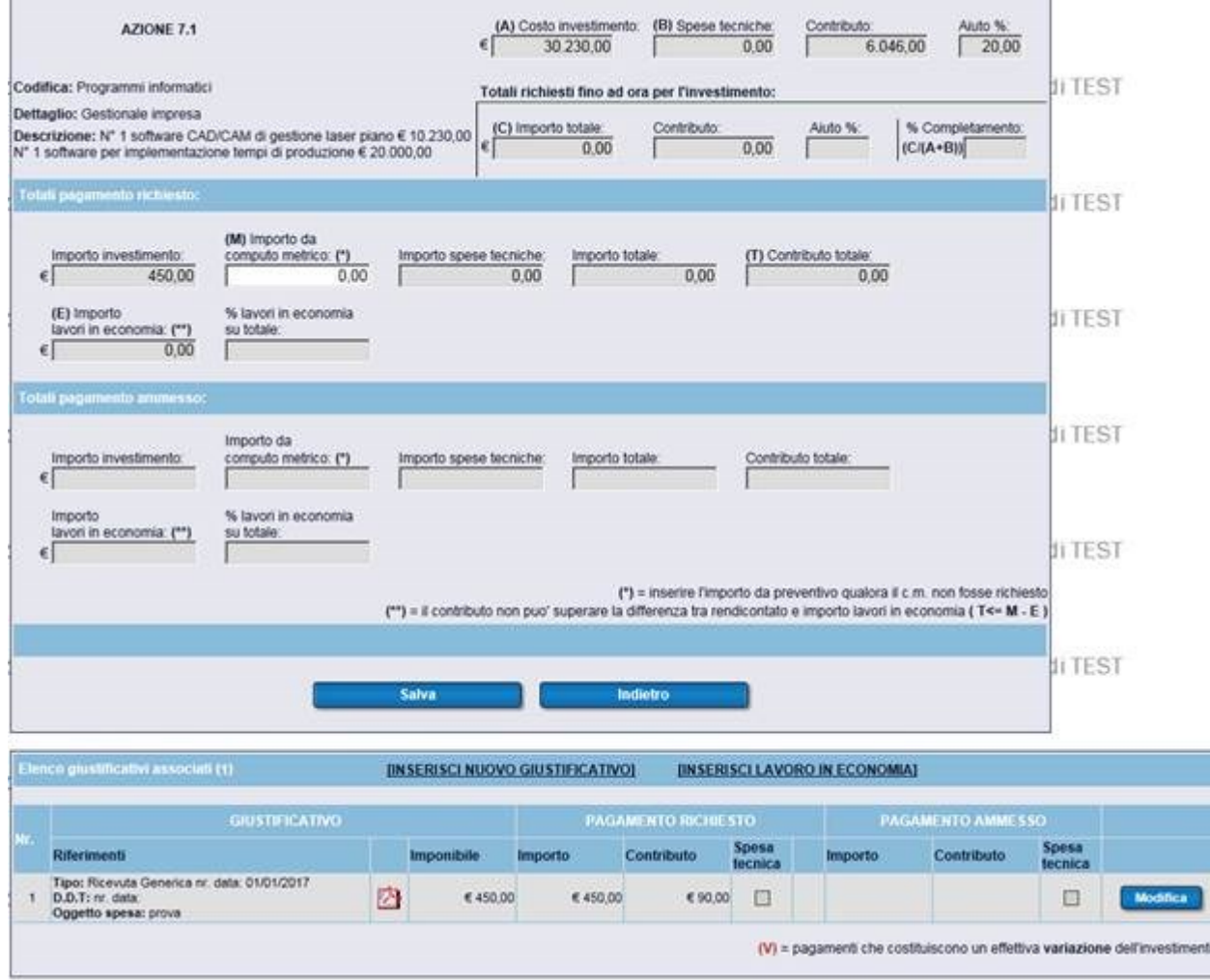

ATTENZIONE: dovete inserire **l'importo da computo metrico. Se non richiesto,** inserire l'importo da preventivo (o il totale degli importi delle fatture caricate in questa sezione ) e premere "SALVA"

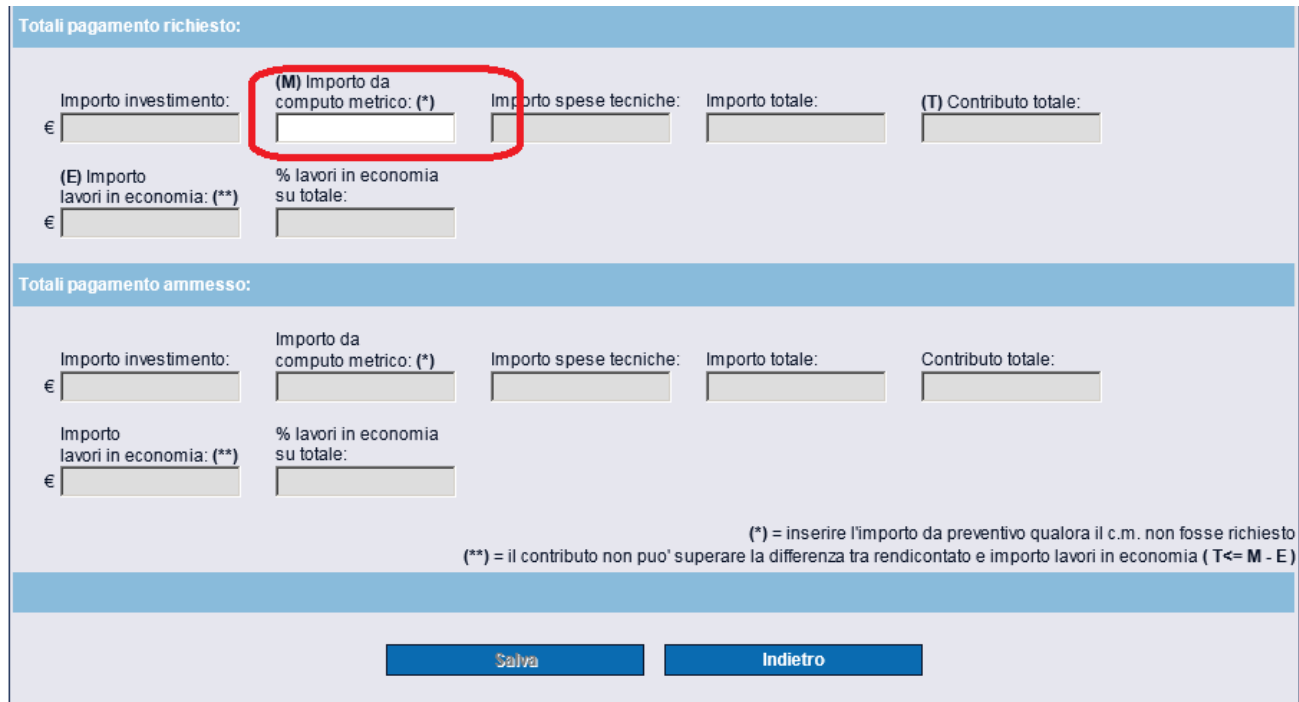

Premere il tasto "Indietro" per tornare nella schermata riassuntiva dei piani di investimento.

Verificare nel riassuntivo del piano "**PIANO DEGLI INVESTIMENTI"** che ci siano come evidenziato in rosso gli importi corretti come da contributo ammesso

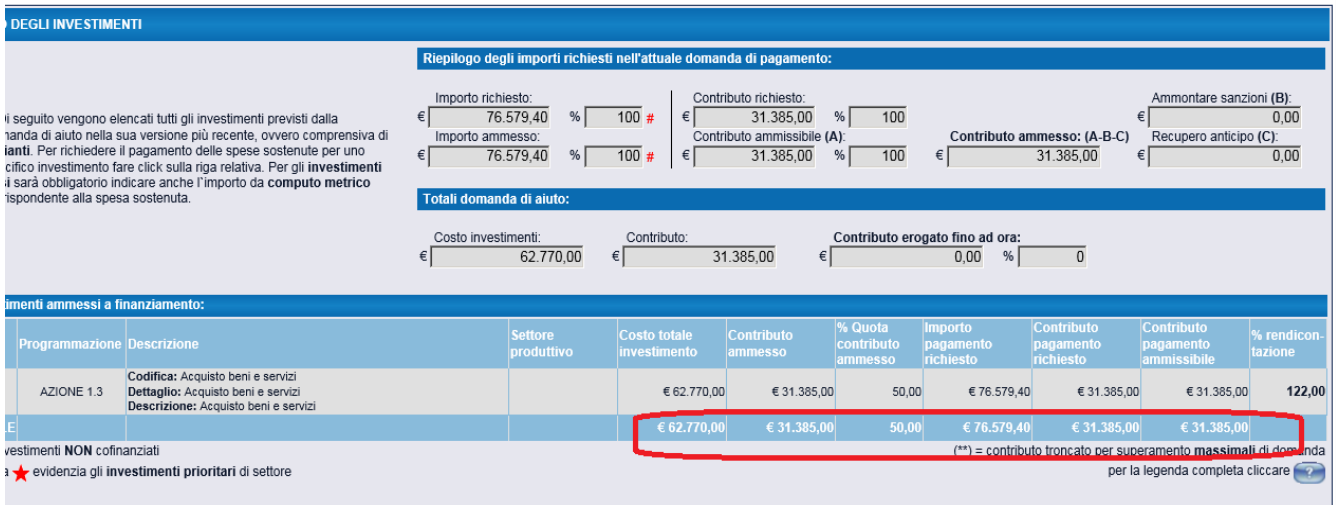

Finito l'inserimento delle spese sostenute e l'associazione alle varie linee di intervento, possiamo passare alla schermata successiva.

### **Step 6/7 Checklist di controllo della domanda di pagamento**

premendo **6/7** in **Checklist di controllo della domanda di pagamento**, premere **Verifica dei requisiti.**

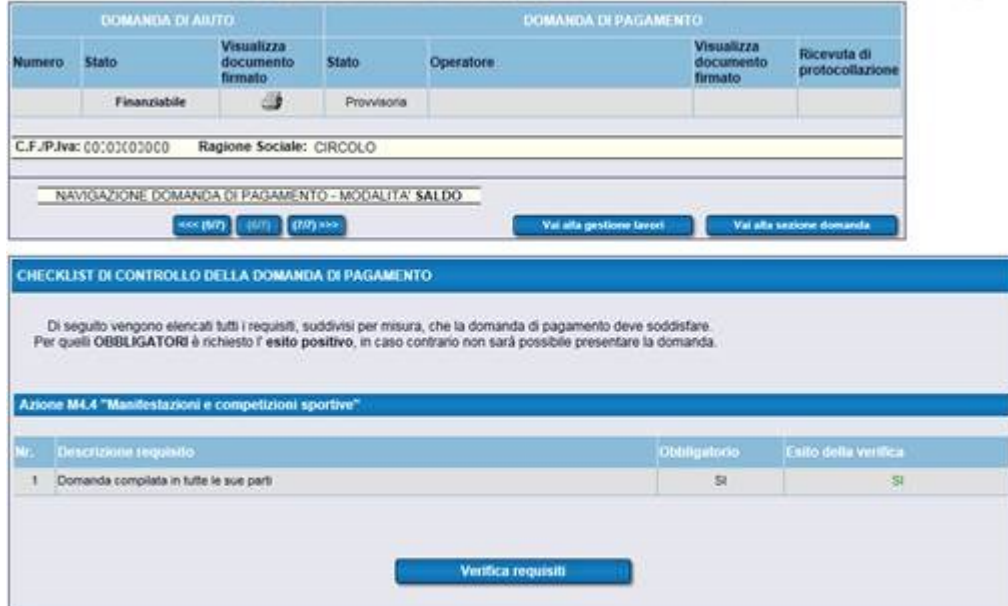

Se tutti i requisiti vengono rispettati possiamo procedere a **presentare** la domanda di pagamento.

# **Step 7/7: Presentazione della domanda**

Premendo **7/7> caricare gli allegati richiesti.** Se la tipologia di allegato da inserire non è presente nell'elenco scegliere **ALLEGATO GENERICO**

### Nella schermata:

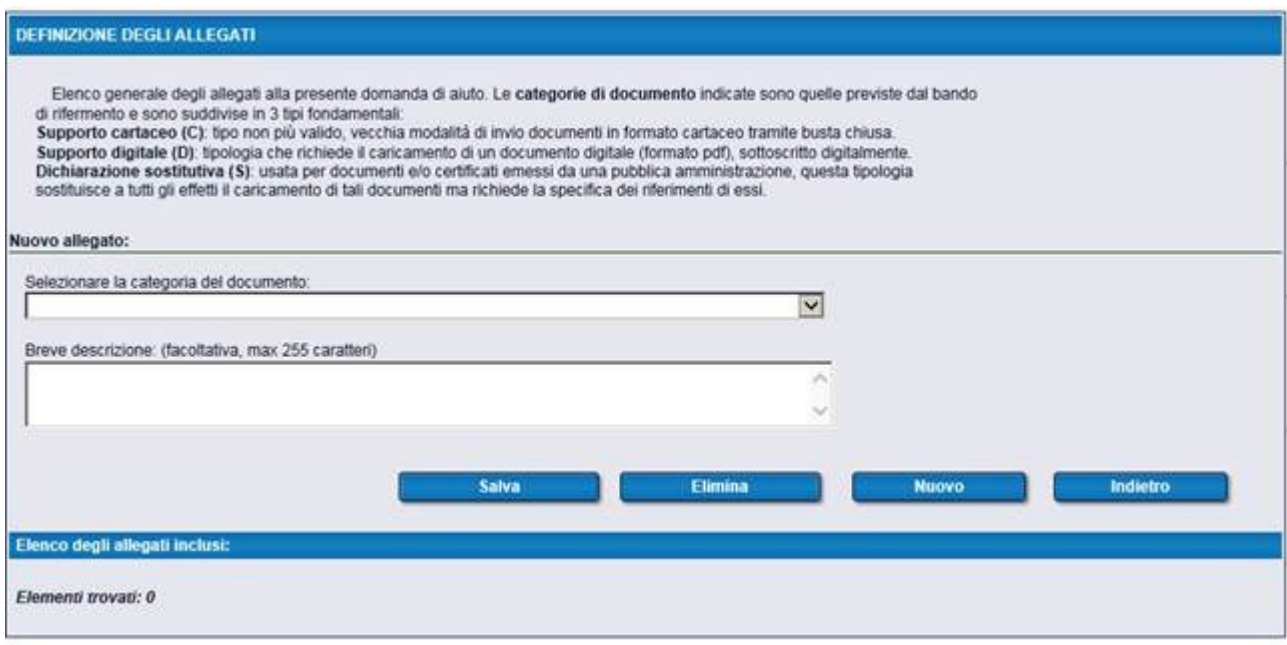

Selezionare la categoria del documento:

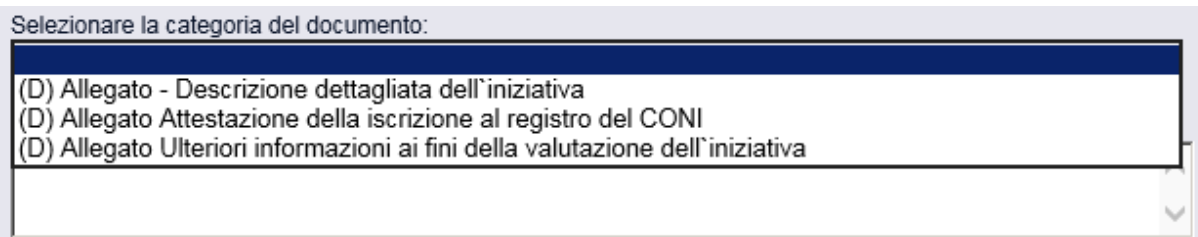

Premere **Aggiungi**

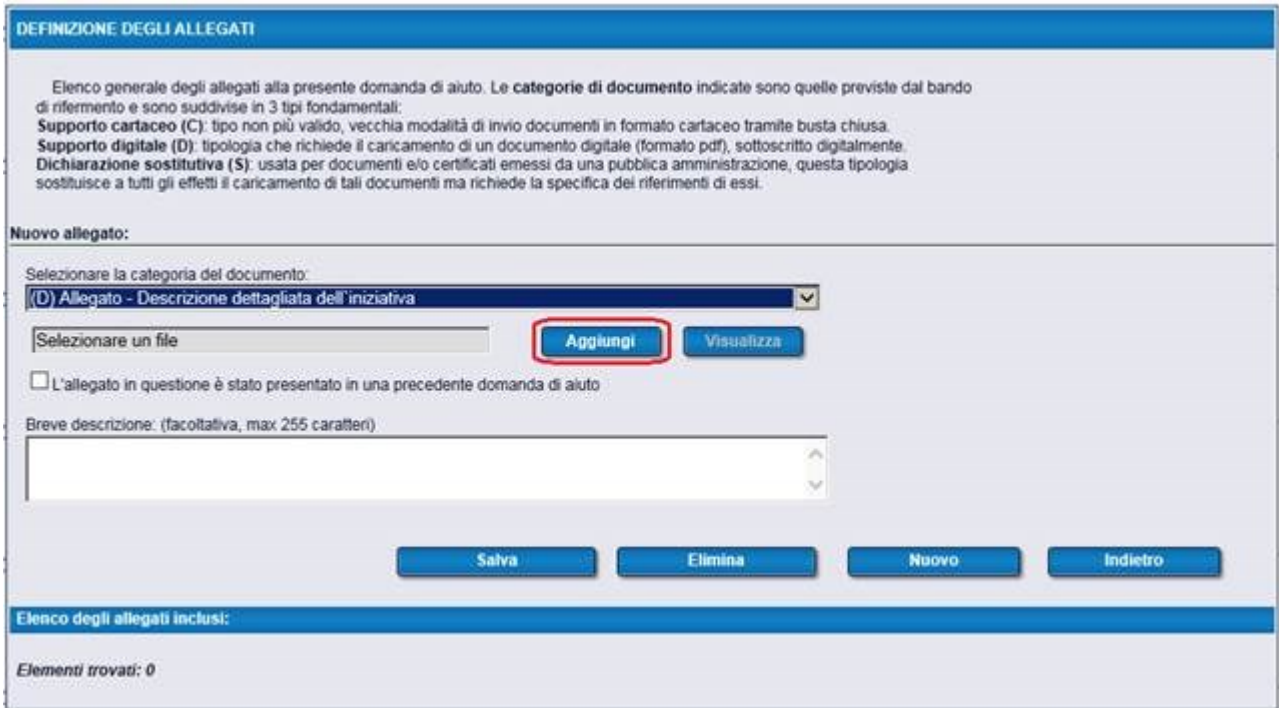

### Sfoglia

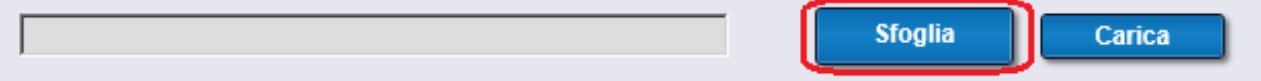

#### Selezionare il file nella finestra che appare, premere **apri** e **Carica**

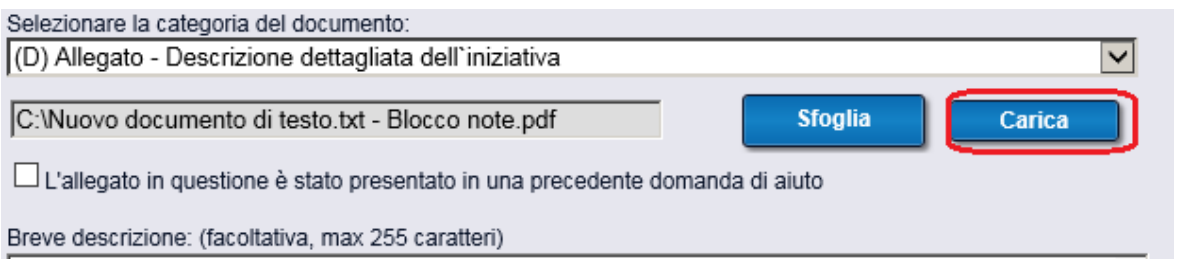

#### Inserire una breve descrizione e premere **Salva**

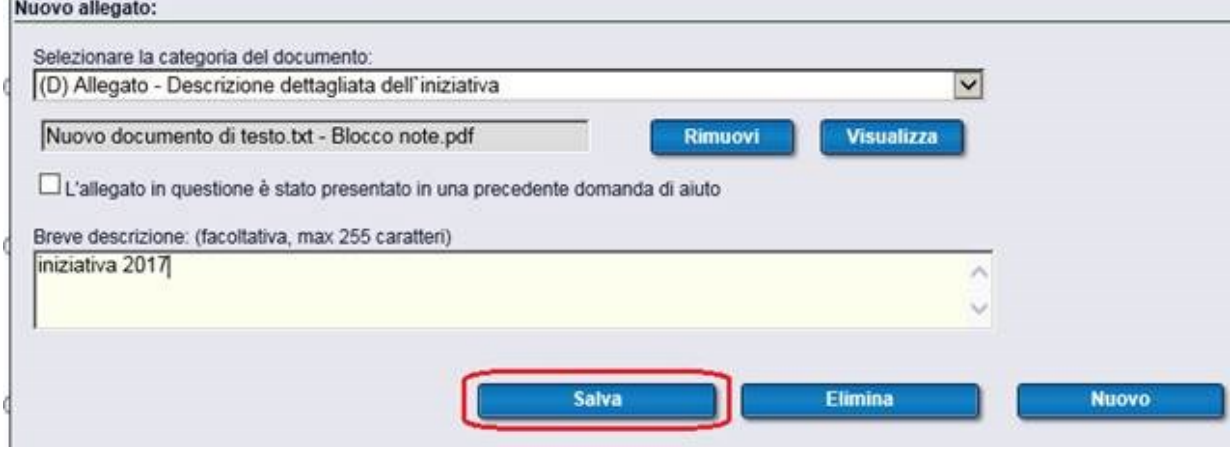

In caso di sostituzione di file è consigliabile eliminare l'allegato incluso nella sezione.

Proseguire con:

### Premere il tasto **Presenta domanda**

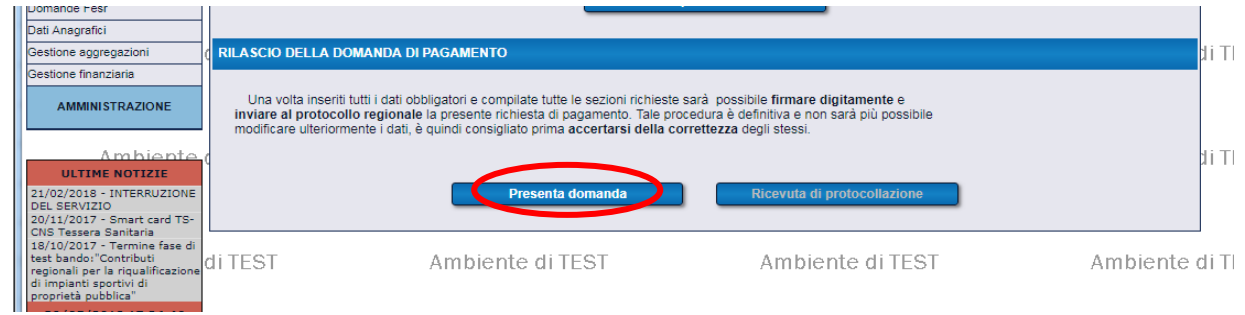

comparirà il documento in pdf che verrà inviato nella richiesta di pagamento, premere **Firma invia al protocollo;** verrà rilasciata la **ricevuta** di **protocollazione**. L'icona sarà presente in alto a destra del riquadro, come evidenziato.

Ottenuta la ricevuta di protocollazione la domanda è stata inviata.

Ambiente o rilascio della domanda di pagamento

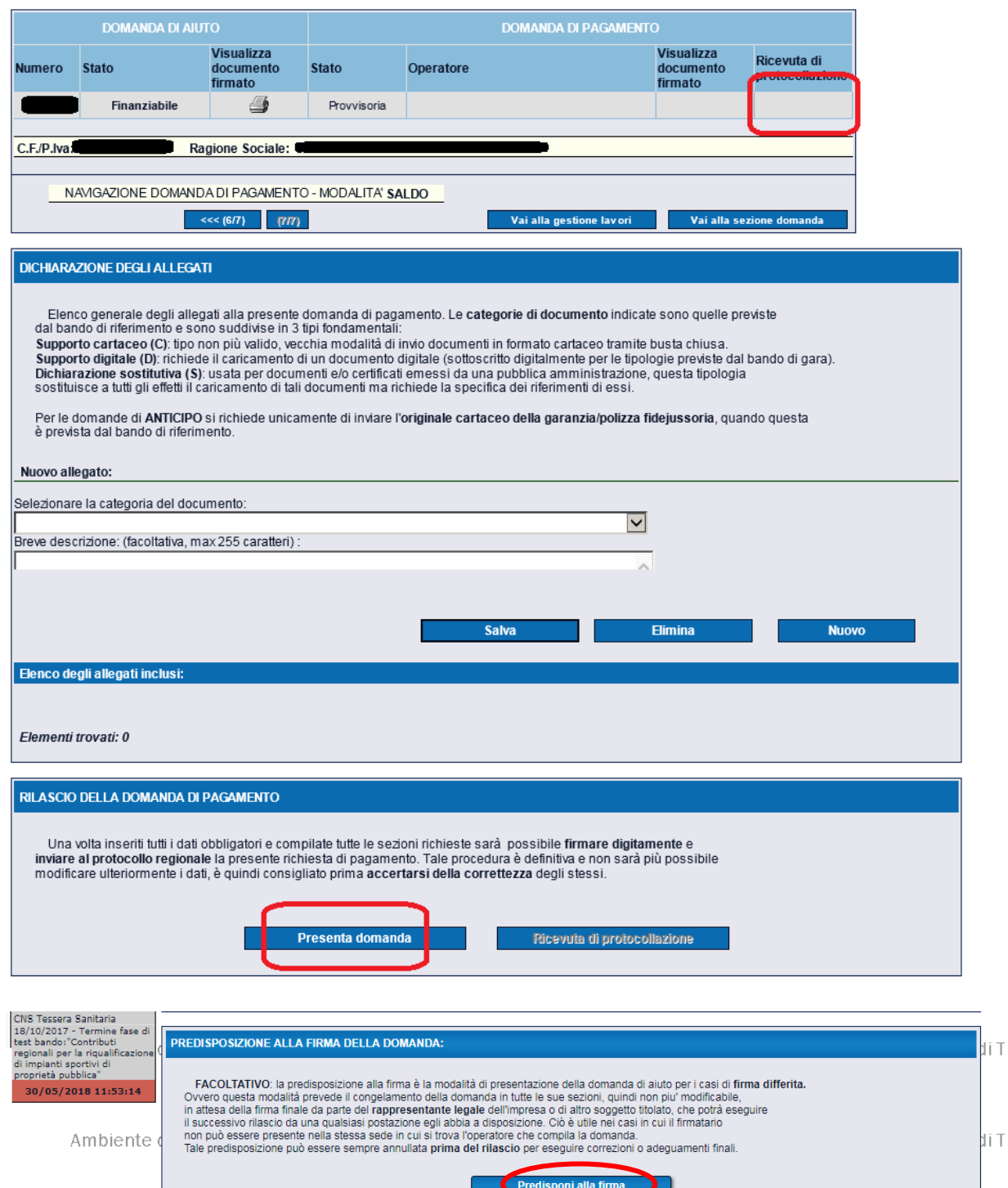

hi T